## **FITNESSGRAM Administration Manual, Fifth Edition Step-by-Step Instructions to Access the Supplemental Web Resource**

- 1. Go to [www.HumanKinetics.com/FitnessGramAdministrationManual.](http://www.humankinetics.com/FitnessGramAdministrationManual)
- 2. Click on **fifth edition** link

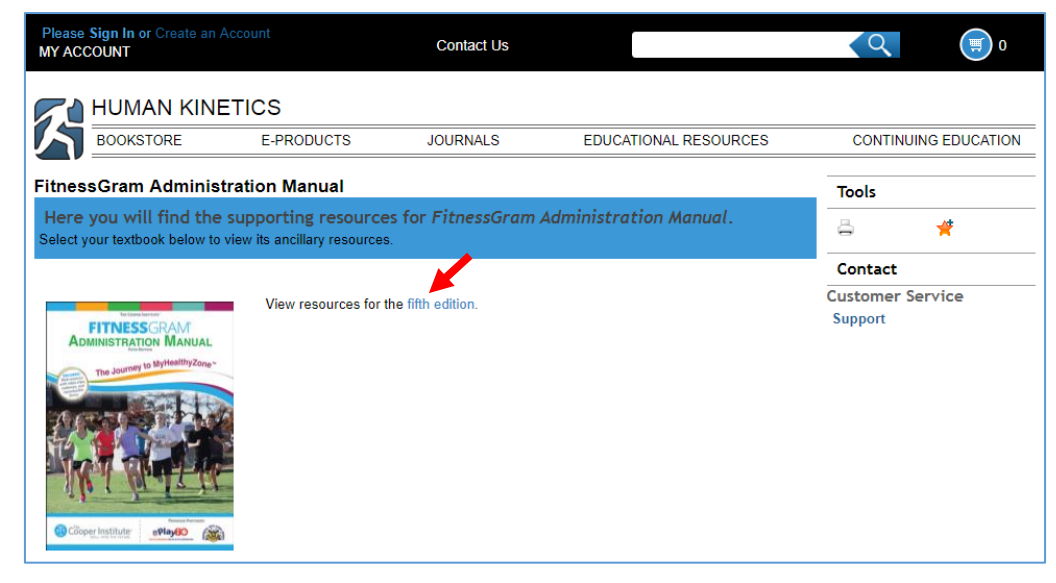

- 3. Click on the **Sign In** link. You will be prompted to create a new account. After you have entered all information for your account, click **Save**.
- 4. Click **Continue Without Subscribing**.

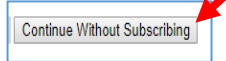

5. You will to sign in using your email and new password. Click on the sign in link.

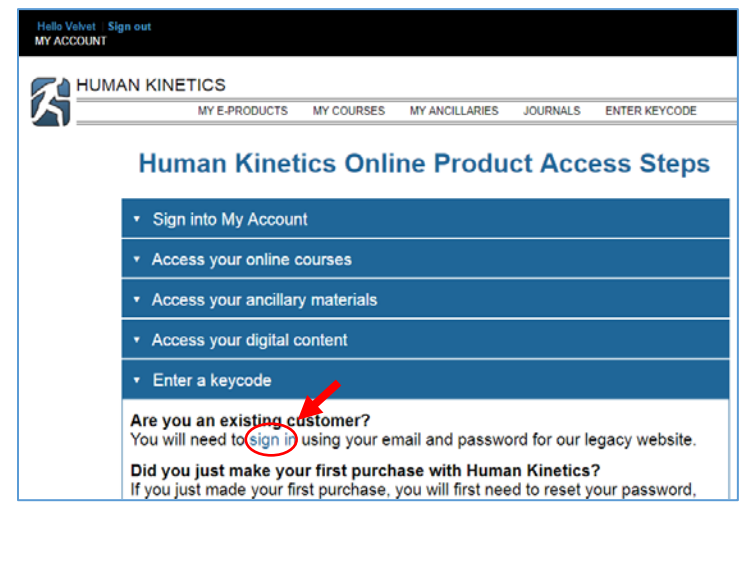

## **FITNESSGRAM Administration Manual, Fifth Edition Step-by-Step Instructions to Access the Supplemental Web Resource**

6. Click on **ENTER KEYCODE** and select **Keycode Activation** option.

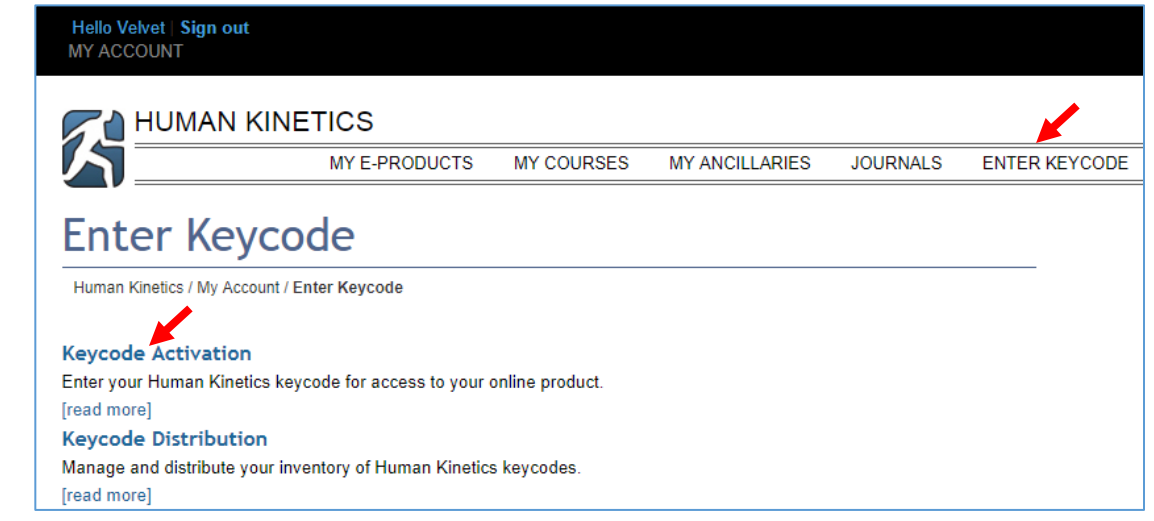

7. Enter your **Key Code** (include the hyphens) located on the first page of the FITNESSGRAM ADMINISTRATION MANUAL in the orange area to the right of the page. Once you've entered your Key Code, click **Submit.**

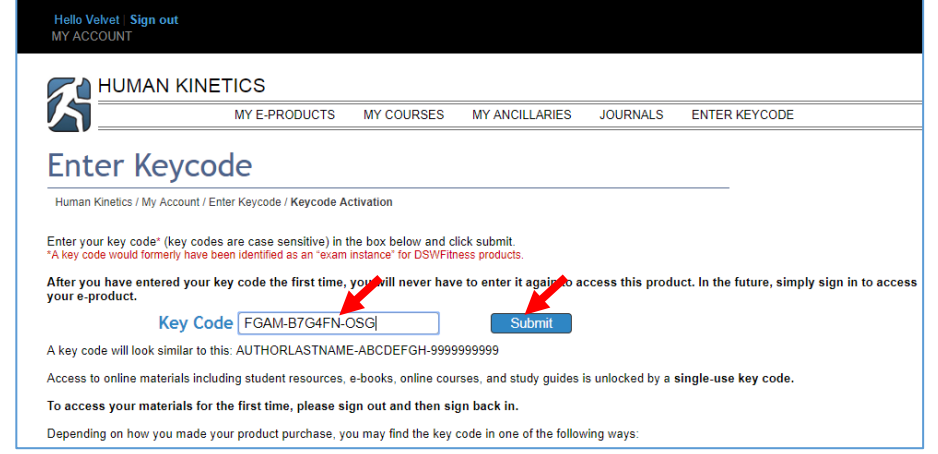

8. Once your Key Code has been accepted, you'll receive this message on your screen.

Thank you for unlocking your materials. To access your materials immediately, go to the My eProducts page. 9. Click on **MY E-PRODUCTS**Hello Velvet | Sign out<br>MY ACCOUNT HUMAN KINETICS MY E-PRODUCTS ENTER KEYCODE MY COURSES **MY ANCILLARIES** JOURNALS **My Ancillaries** 

## **FITNESSGRAM Administration Manual, Fifth Edition Step-by-Step Instructions to Access the Supplemental Web Resource**

10. Click on the *Instructor Ancillaries & Student Resources* drop down arrow and click **Web Resource**.

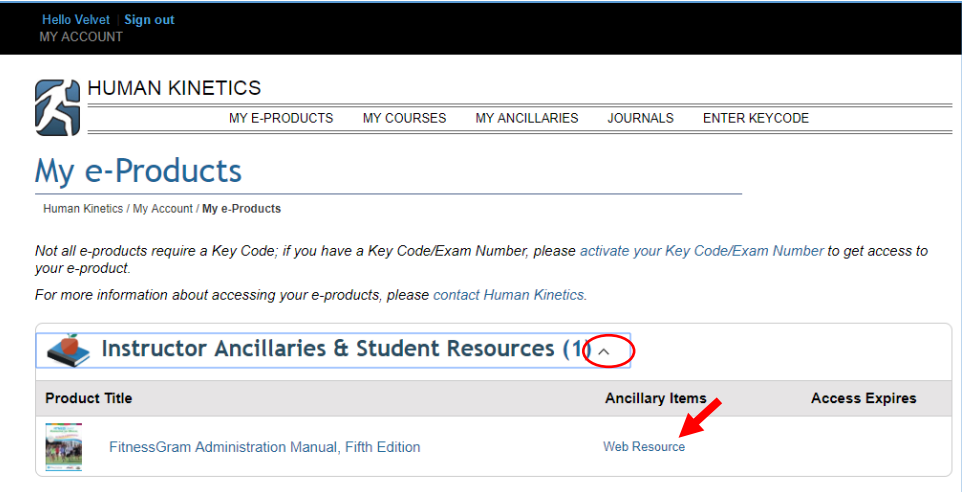

11. Click on View Web Resource or View Web Resource With Audio Descriptions.

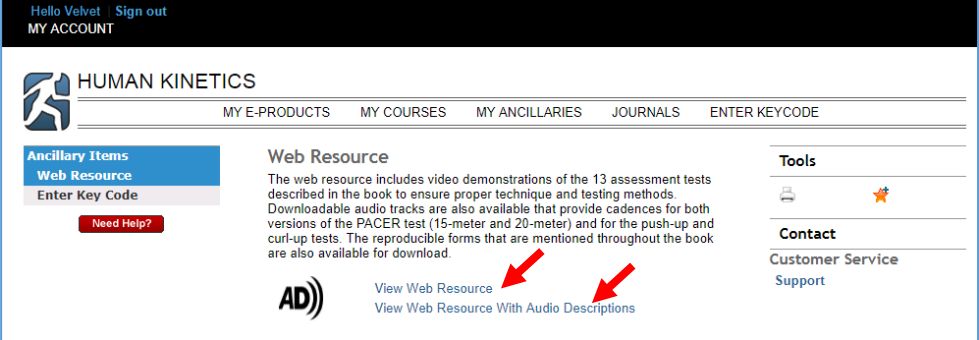

12. Click on the **Cadences** button and select desired audio track(s).

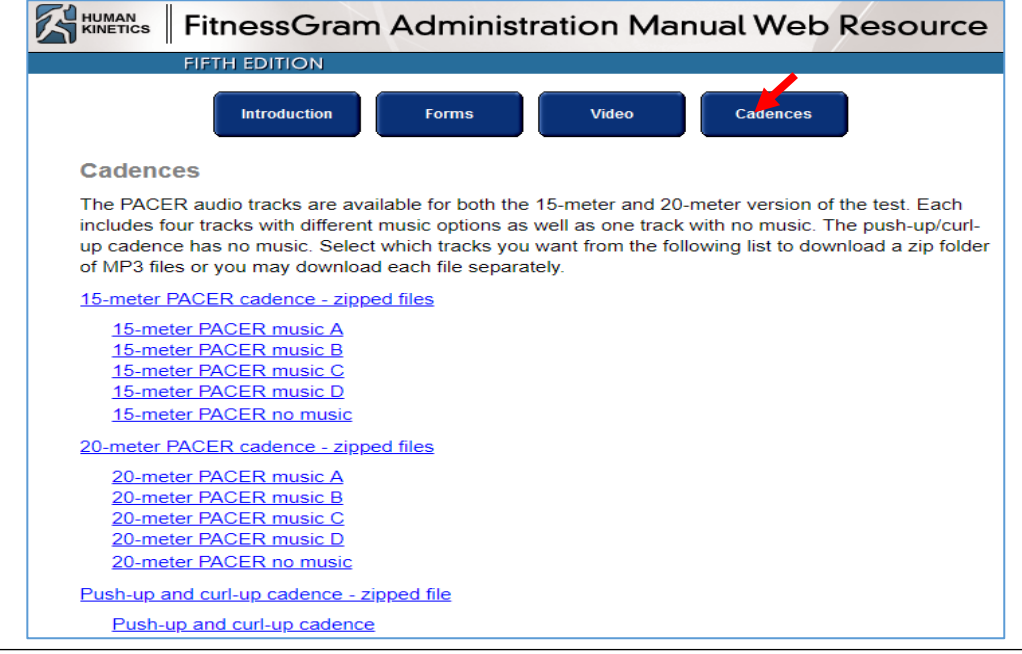